## MiFi Connectivity and iPads

Depending on the type of iPad Deployed, a MiFi may be provided in lieu of built in 4G connectivity. This document provides instruction on finding the MiFi connection information along with the steps used to connect the iPad to the MiFi

## **Finding the MiFi connection information**

For security purposes, each MiFi has a distinct device name and password used to connect. In order to find this information, perform the following steps:

1. Start by powering on the MiFi. The power button can be found on the upper right hand corner, and should be held until a white screen is displayed showing the MiFi logo.

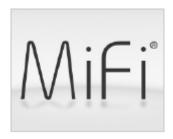

2. At this time the MiFi will proceed through its startup process. The MiFi will be available for connections when the following screen is displayed.

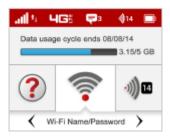

3. Next the MiFi name and password need identified. When on the screen shown in the previous step, use the left and right arrow keys to place the icons shown above. The information bar at the bottom will say Wi-Fi Name/Password. Use the checkmark key to enter this menu.

4. The name that the MiFi will show up as on the iPad and the password used to connect will be shown. These should not be changed.

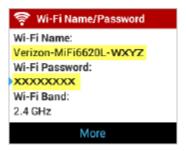

5. If needed, refer to this menu when connecting to the MiFi with the iPad. All other settings and menus should be left alone as incorrect changes could cause loss of connectivity.

## Connecting to the MiFi from the iPad

With the steps to check the MiFi access point name and password, the iPad can now be connected. The following steps will illustrate this process.

1. Start the iPad and locate the settings button on the Home Screen. If not at the Home Screen, use the home button in order to get back to the Home Screen

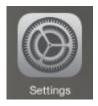

Settings

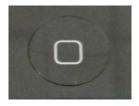

Home Button

2. In the Settings Menu, select the Wi-Fi option from the left. On the right hand side, select the name of the MiFi specific to the deployed device.

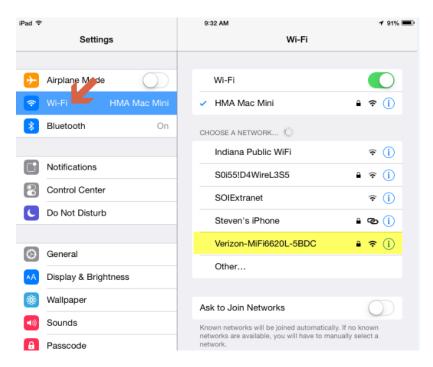

3. When prompted, enter the password for the MiFi from the device. Refer back to the previous section for the MiFi to review how to get this information.

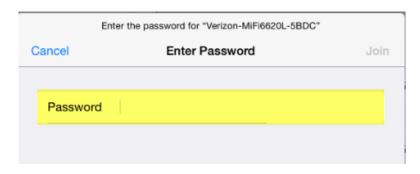